## **PASOS PLATAFORMA EDUCAMOS**

Llegará al correo facilitado en el colegio un USUARIO y CONTRASEÑA.

Escribir en un papel ambos teniendo en cuenta mayúsculas y minúsculas, números, etc.

Entrar en la página del colegio: <https://colegiopaulamontal.org/>y pinchar en EDUCAMOS

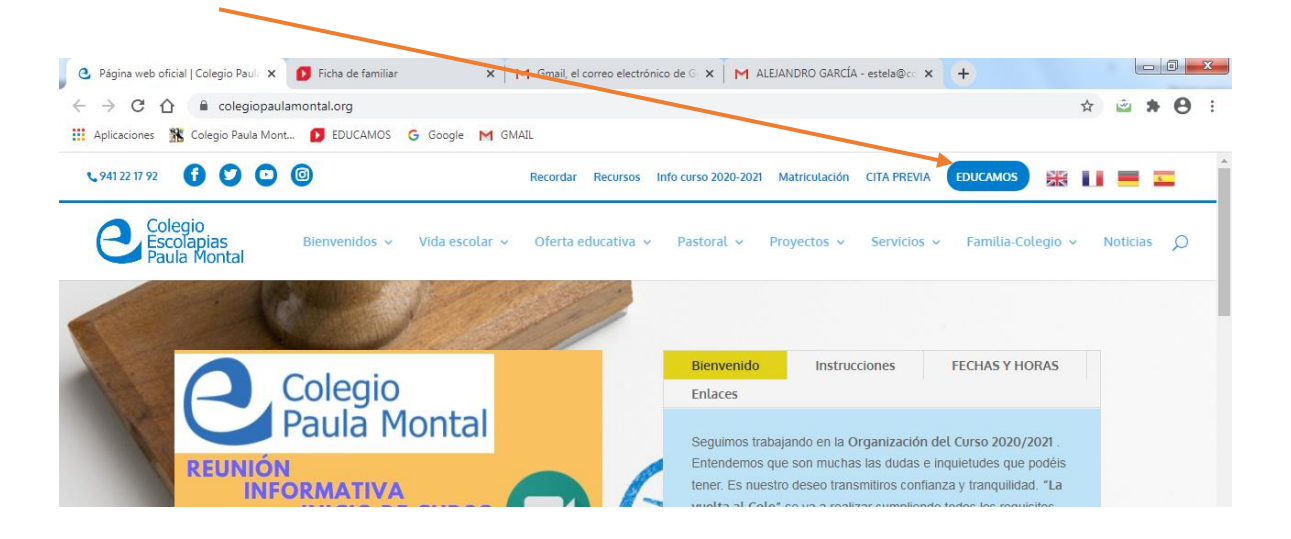

Aparece la pantalla donde tenemos que introducir el usuario y la contraseña que nos llegó al email

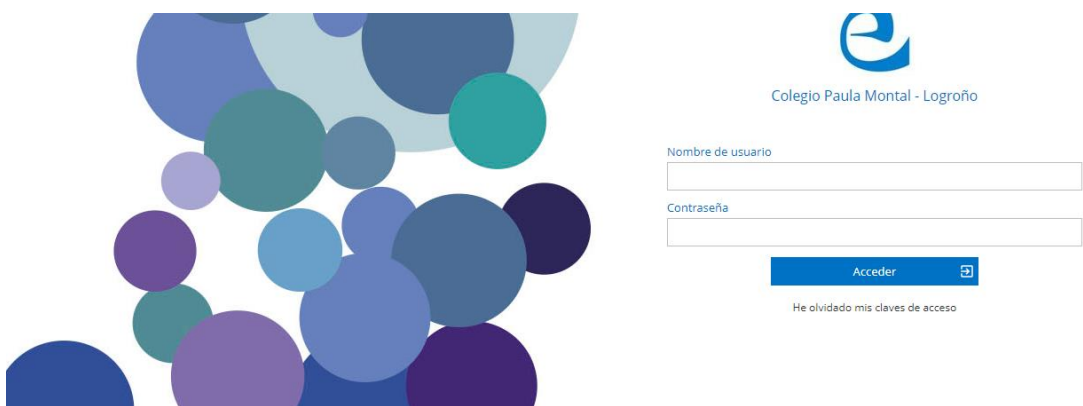

Nos pedirá que cambiemos la contraseña. La nueva tiene que tener 8 caracteres: al menos una mayúscula y un número.

Debemos repetir la contraseña y poner una pregunta y su respuesta, por si en alguna ocasión se nos olvida deberemos contestar a la pregunta que pongamos en ese momento. Ejemplos ¿Cómo se llama mi hijo/a?- ¿Cómo se llama mi perro?- Lugar de nacimiento- …

Además tenemos un cuadradito que hay que hacer clic aceptando los términos y condiciones de privacidad para poder seguir adelante.

**IMPORTANTE: LAS CONTRASEÑAS CADUCAN A LAS 24 HORAS DE SER ENVIADAS A SU EMAIL. DEBE ENTRAR A CAMBIARLAS ANTES DE 24 HORAS.**

**CADA USUARIO TIENE SU EMAIL PROPIO. UNO POR CADA TUTOR QUE QUIERA TENER ACCESO A LA PLATAFORMA EDUCAMOS.**

**EL ALUMNO/A TIENE UN EMAIL PROPIO Y SUS CONTRASEÑAS PROPIAS.**